# **LINUX QUICKSTART**

- NOTE: These instructions apply only for the Linux computers at Aalto. See further information at the project home page if you wish to install the tools on other Unix-based computers.
- Terminal is a text-based tool for interacting with the computer. Open the terminal with Ctrl+Alt+t, or by left-clicking a desired folder and selecting "Open Terminal".
- We run commands in the terminal by typing them in and executing them with enter. The history of latest commands is preserved and can be retrieved with the keyboard up and down arrows. Pasting text into the terminal happens with *Ctrl+Shift+v*. You can also use auto-completion for commands and filepaths by pressing *Tab*.

#### **BASIC TERMINAL COMMANDS**

• Here is a list of relevant terminal commands for this project. Some of them can be also executed with GUI+mouse, others cannot.

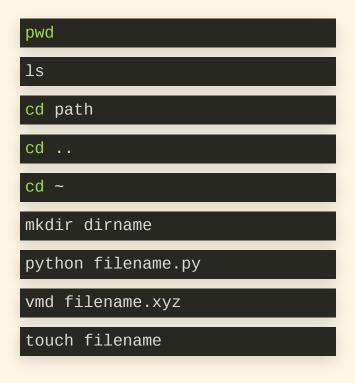

Print path of current directory
List files and folders in current directory
Change directory to given path
Change directory to parent directory
Change directory to home folder
Make a new directory
Execute the given python file.
Visualize the given xyz-trajectory.
Creates a new file if it does not exist

#### SETUP SIMULATION ENVIRONMENT

- See detailed instructions at the project home page
- To download and install the simulation libraries at your home folder, run the following commands in the terminal:

```
cd ~
wget http://users.aalto.fi/~asf/teaching/aalto_physics/_downloads/linux_tools.zip
unzip linux_tools.zip
cd linux_tools
wget http://users.aalto.fi/~asf/teaching/aalto_physics/_downloads/friction_tools.py
touch ~/.zshenv
echo "export PYTHONPATH=$HOME/linux_tools:$PYTHONPATH" >> ~/.zshenv
source ~/.zshenv
```

## **RUN FIRST TUTORIAL**

- The project home page has an extensive set of tutorial simulations. Here we run the first one.
- Run the following commands to create a new folder ("tutorial1") for the simulation, and to create a new file ("tutorial1.py") in that folder:

```
cd ~
mkdir tutorial1
cd tutorial1
touch tutorial1.py
```

## **RUN FIRST TUTORIAL**

• Use your favourite text editor to copy the following python code to the file tutorial 1.py.:

```
import friction_tools as ft
simu = ft.FrictionSimulation()
simu.create_atoms(element='C', positions=[[0, 0, 0],
                                         [6, 0, 0]])
vs = [[0.1, 0, 0],[-0.1, 0, 0]]
simu.create_dynamics()
simu.save_trajectory_during_simulation(interval=5)
print "starting simulation"
simu.run_simulation(time=1000.0)
print "finished simulation"
ft.trajectory_to_xyz()
```

## **RUN FIRST TUTORIAL**

• Execute this python code with

python tutorial1.py

• To visualize the simulation trajectory with VMD, run the following command

vmd simulation.xyz